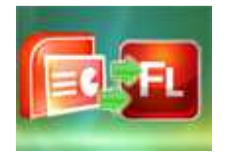

# User Documentation

#### Note: This product is distributed on a 'try-before-you-buy' basis. All features described in this documentation are enabled. The unregistered version will be expired after 30 days.

### About PPT to FlashBook

Have you imaged to show the relevant information in view and in context to allow your audience to draw their own conclusions about your slide content? Or do you own a slide containing a bullet list or written explanation and would like to be able to show a series of images associated with each point in the bullet list, or with the written explanation?

To show two slides of your PowerPoint files at once so you can always see the next slide up in the presentation, PPT to FlashBook will be a good choice for you.

PPT to FlashBook is special and great software helps to present two consecutive PPT slides sideby-side in animated flash eBooks. Then you can view two slides at once to compare and contrast the slides more easily and clearly. The output flash eBook pages can be flipped automatically or by manually clicking anywhere of the pages.

Besides helping you to display relevant slides in animated flash booklet with a new look, PPT to FlashBook also enables you to customize template to show your slides with background image and sound added.

With PPT to FlashBook, you can convert your presentations into vivid and animated flash booklets which can be published online or burned to CD. The program PPT to FlashBook provides multiple different output modes for you to choose: "HTML" is for publishing online, "ZIP" can be much easier for emailing, "EXE" is an intergraded format for quickly viewing, "Burn to CD" to output your digital books directly on CD-ROM.

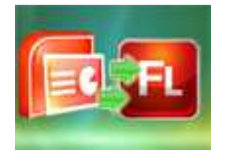

#### Detail features include:

- Convert PPT to side-by-side flash booklets.
- Output in 4 different formats: HTML, EXE, Zip and Burn to CD.

HTML allows you to upload to a website to be viewed online. EXE and Zip allow you to send to your user by email to be viewed on their computer. Burn to CD allows you to burn to disk so you can send out with physical media.

- Provide multiple templates with previewing effects instantly.
- Set eBook title and margin manually.
- Insert background music, always play or define times.
- Set background color, image or flash.
- Enable full screen and zoom in.
- Allow view from right to left.
- Auto and loop play slides from the very beginning.
- Export and save settings for future uses.

### Using PPT to FlashBook

PPT to FlashBook can be started either by launching the application via the desktop short cut directly from Windows Explorer.

Start the program, you will see the below initial window:

#### Released: February 2011

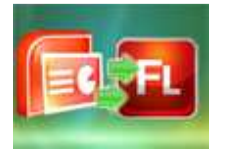

Display two PowerPoint slides at a time

# User Documentation

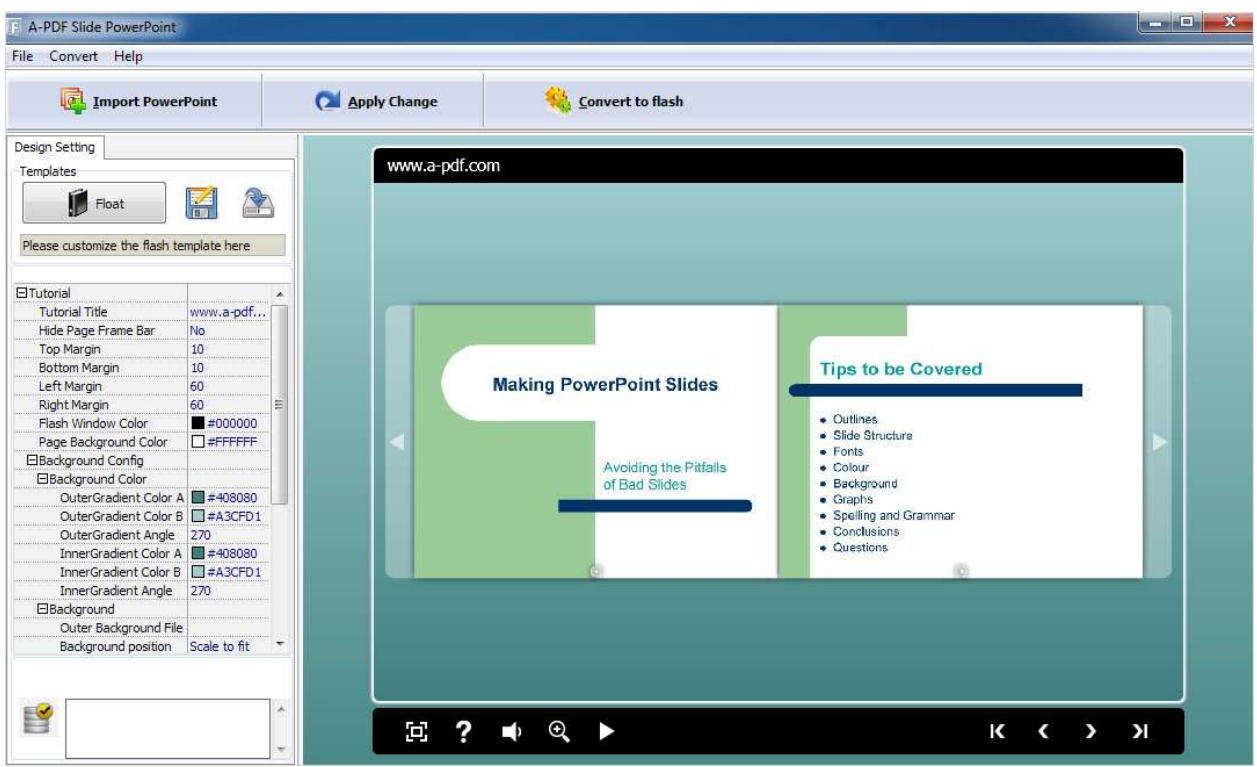

The file in the processing interface is an example file.

You can follow the below instructions to customize your style side-by-side booklets with ease.

### I. Add PPT

Click "Import PowerPoint" icon to choose a presentation which you want to show two slides at one time.

The slides will be displayed in the preview box, and then you can set many kinds of flash effects for your booklets.

#### Released: February 2011

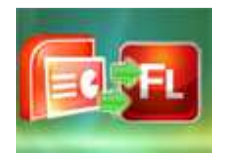

### II. Design Setting

The design setting interface contains below main parts: Choose Template; Tutorial Settings and Sound Settings.

### 1. Choose Template

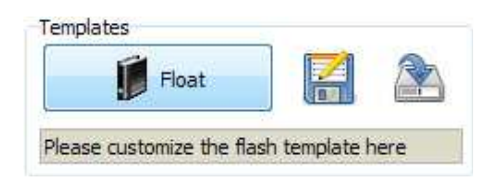

Click "Float" icon to select templates from below interface:

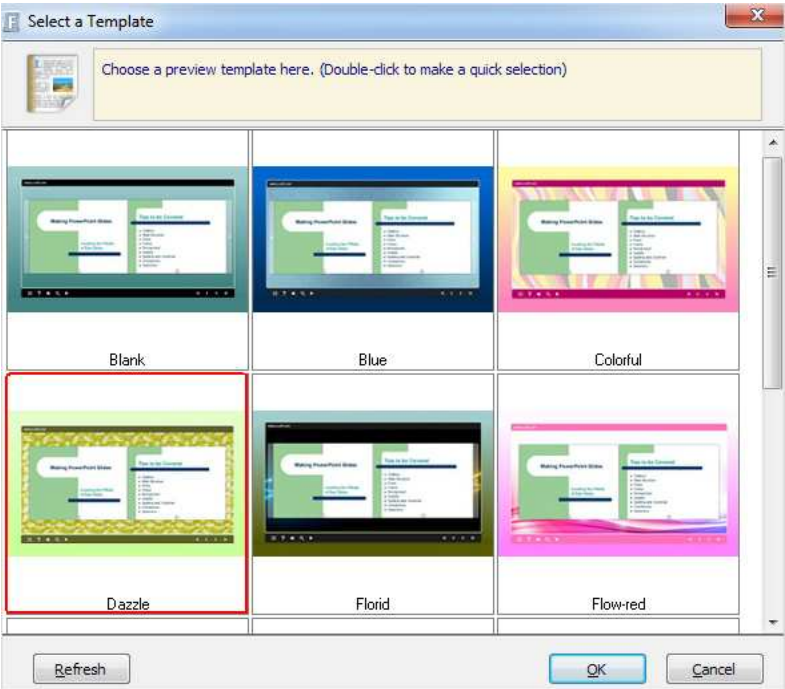

Click this icon is to save current settings as a TXT file for later uses;

Click this icon is to import stored setting file at once.

#### Released: February 2011

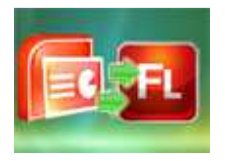

Display two PowerPoint slides at a time

### User Documentation

### 2. Tutorial Panel

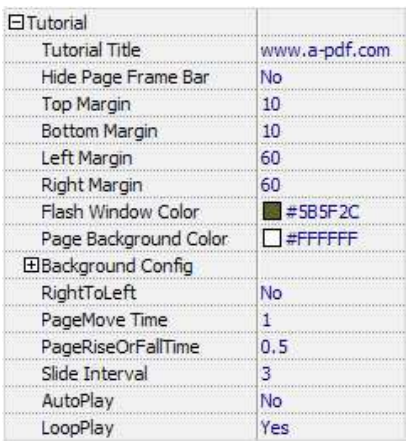

### (1) Tutorial Title

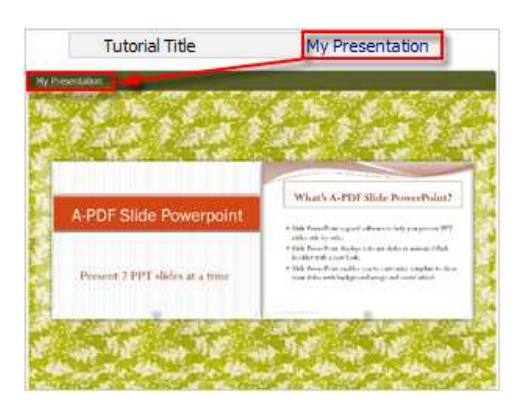

Customize tutorial title for showing on the top of your presentation.

#### (2) Hide Page Frame Bar

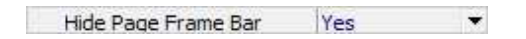

If don't want to show the frame bar on the left or the right side of the pages, choose "Yes" in this option.

#### Released: February 2011

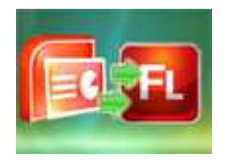

# User Documentation

#### (3) Top/ Bottom/ Left/ Right Margin:

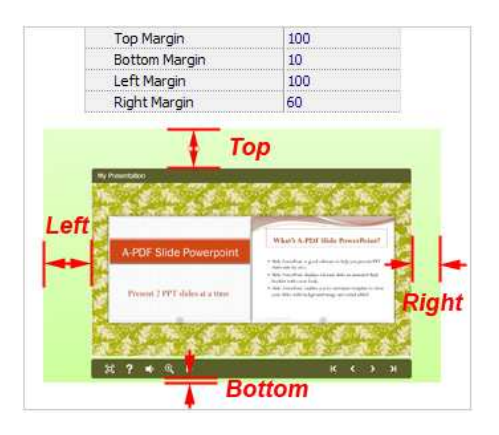

#### (4) Flash Window Color

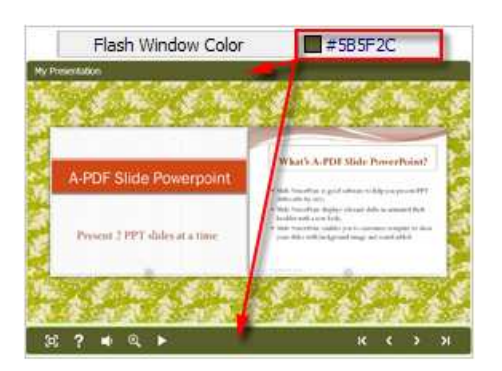

This color will be applied on all flash windows, such as the "Help" window, booklet window and so on.

#### (5) Page Background Color

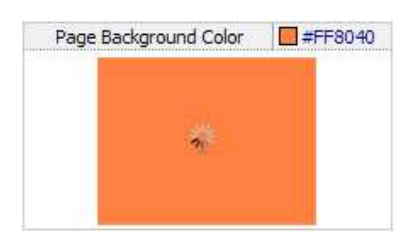

When the page hasn't been loaded completely, it will show with the "Page Background Color" on the page.

#### Released: February 2011

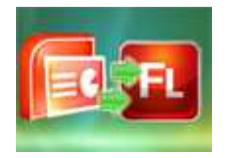

#### (6) Background Config

#### A. Background Color

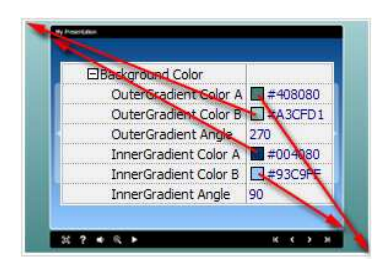

Define Outer or Inner background for your flipbook with gradient color or pure color (the same color for "Gradient Color A" and "Gradient Color B"). Gradient Angle is the angle between the two colors.

#### B. Background Image

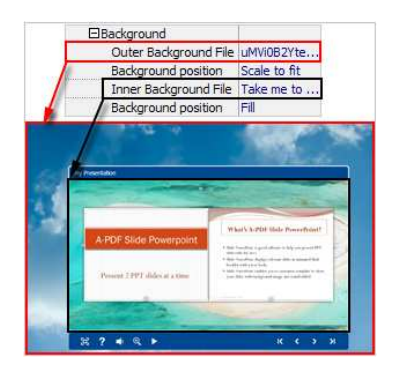

The template enables you to add two background images: Outer Image and Inner Image. You can make Inner background image to show special information, such as advertisement or company logo, etc. There are also 11 kinds of "Image Position" for you to choose: Scale to fit, Fill, Top Left, Top Center, Top Right, Middle Left, Middle Center, Middle Right, Bottom Left, Bottom Center and Bottom Right.

#### (7) Right to Left

If you want to show your presentations from right to left (such as Arabic language file), then choose "Yes" in "Right to Left" option:

#### Released: February 2011

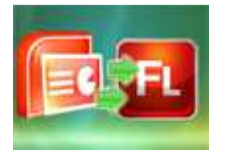

# User Documentation

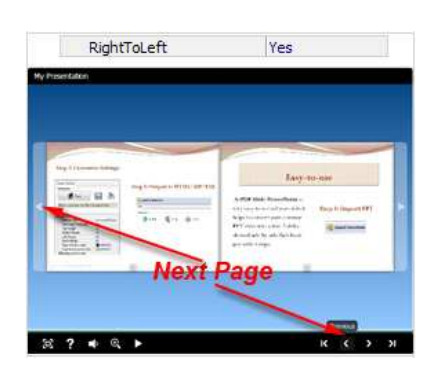

#### (8) Time Settings

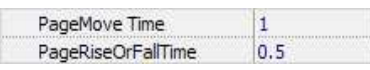

Set PageMoveTime and PageRiseOrFall Time in seconds according to your needs. (Recommended second values are 1 and 0.5).

#### (9) Auto and Loop Play

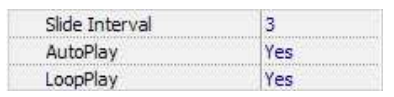

To auto play your slides, you can set "Yes" in "AutoPlay" option; then define the Slide Interval (seconds of staying on each page); you can also set "LoopPlay->Yes" to play the slides repeatedly (after clicking the Auto Flip button  $\Box$ , the flipbooks will be flipped by staying 3 seconds per page).

#### 3. Sound Panel

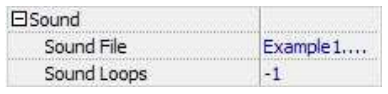

If you want to add background sound to your flipbook, such as a song or other audio file, just choose "Sound File" from your computer, then set "Sound Loops", "-1" stands for playing the sound file all the time while viewing flipbook, other value (N>0) stands for the times of playing the sound file.

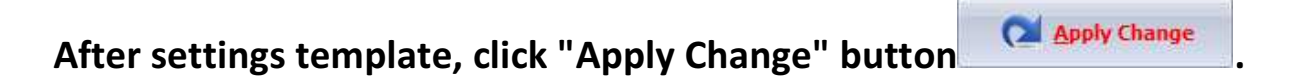

#### Released: February 2011

Page 8 of 12

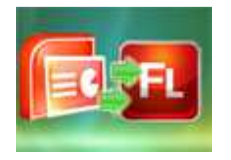

Display two PowerPoint slides at a time

### User Documentation

### III. Output

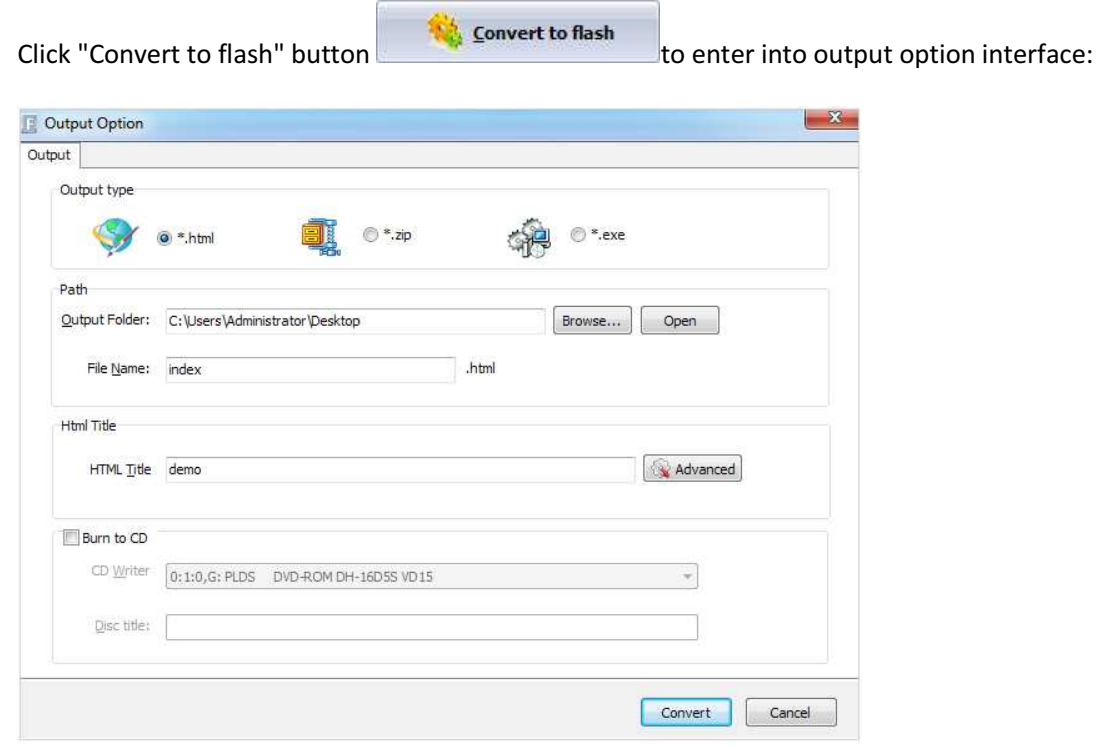

### Output types:

### 1. HTML

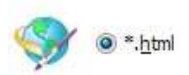

This output type is for uploading created flash booklets onto websites:

You can define HTML Title and other properties by clicking "Advanced" button:

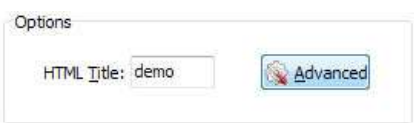

Set Keywords and Description in the below interface:

#### Released: February 2011

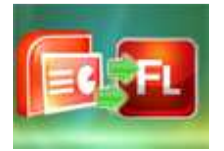

Display two PowerPoint slides at a time

### User Documentation

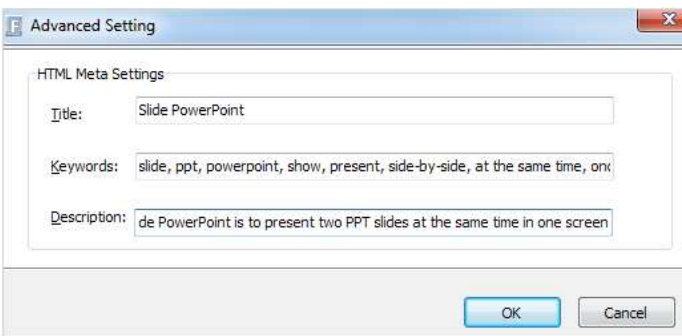

You will get two separate files "HTML" and "SWF", a "files" folder under your defined path:

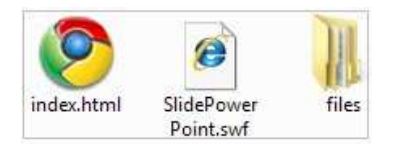

Double-click the HTML file to view your created flash presentation online.

If you want to show the Flash file on your website, make sure upload all these files under a same FTP path.

#### 2. ZIP

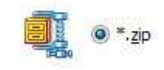

This output type is for compressing the created files into an integral ZIP package which can be sending out as attachment directly. You can define HTML Advanced Settings by clicking "Advanced" icon: Advanced

Your recipients just need to uncompress the ZIP file and then they can view the HTML flipbook instantly:

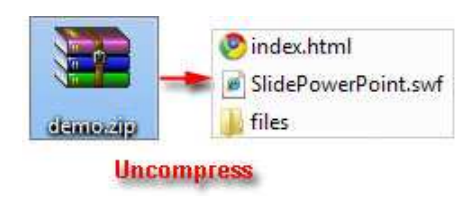

#### Released: February 2011

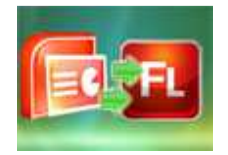

User Documentation

#### 3. EXE

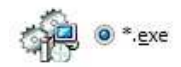

This type is for outputting flash presentation as a single executive file, easy storing and easy viewing:

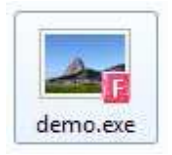

You can also define Icon and Opening Window Size in Advanced Settings:

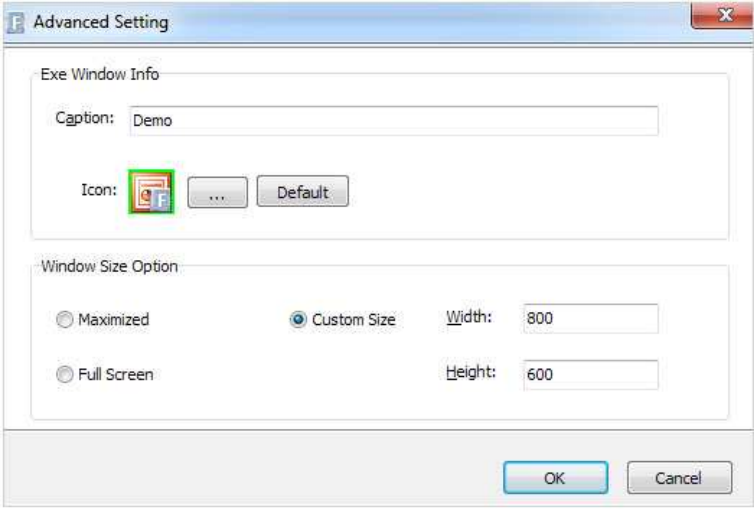

You can even burn the output flipbook to CD:

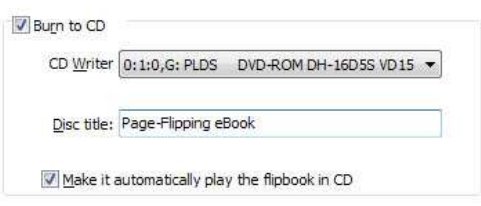

After choosing output type, then check the option "Burn to CD", set "CD Writer", define "Disc title", at last click **Convert** button to output flash presentation in your defined type.

#### Released: February 2011

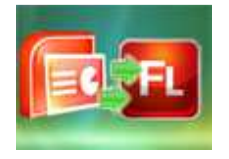

# At Last

With PPT to FlashBook, you can easy display two PowerPoint slides at once on one normal screen as a booklet.

Use the program to impress your audience with the cool effect without changing your slides now!

For more information: http://www.a-pdf.com